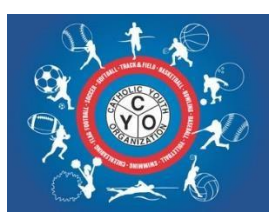

# **CYO DIOCESE OF BROOKLYN ATHLETE MEMBERSHIP DIRECTIONS**

**\*\*\*IF YOU ARE REGISTERING A NEW ATHLETE WHO NEVER REGISTERED BEFORE PLEASE FOLLOW THESE DIRECTIONS ONLY\*\*\***

**\*\*\*\*\*\*\*IF YOU ARE RE-REGISTERING AN ATHLETE WHO WAS PREVIOUSLY REGISTERED PLEASE SEE DIRECTIONS AT THE BOTTOM OF THE PAGE\*\*\*\*\*\*\***

**Begin with Family Registration (To Be Completed By Parent/Guardian with Parent/Guardian Information)**

**Go to the following website address:** https://doodlio.com/#/register/10055/43/9/0/login

Please fill in all the information below **(of the Parent/Guardian):** 

1. Enter E-Mail Address **(of the Parent/Guardian)** - (**It will prompt you that the e-mail address was not found – please select create new account)**

**Please enter the following information of the Parent/Guardian who is registering the family (athletes.)**

- 2. First Name **(of the Parent/Guardian)**
- 3. Last Name **(of the Parent/Guardian)**
- 4. E-mail address
- 5. Password
- 6. Confirm password
- 7. Cell Phone Number
- 8. Street Address
- 9. City
- 10. State
- 11. Zip Code

# **\*\*\*CLICK CREATE ACCOUNT\*\*\* (at the bottom of the form)**

You have now established an account for your family

------------------------------------------------------------------------------------------------------------------------------

This will then bring you to a Page where you can add family members.

You will first see the name of the parent listed who created the account

# \*\*\*\*\*\*\*\*\*\*\*\*\*\*\*\*DO NOT REGISTER THE PARENT/GUARDIAN ACCOUNT\*\*\*\*\*\*\*\*\*\*\*\*\*\*\*\*\*\*\*\*

(If you select Register next to the Parent/Guardian Name & e-mail address you will be prompted if you want to register yourself for the league… Please click NO and DO NOT REGISTER this profile.) Please proceed with the following:

# **Click ADD FAMILY MEMBER TO REGISTER AN ATHLETE (CHILD)**

Please fill in all the information below **(of the Athlete/Child)** 

- 1. Select **"ADD A CHILD" (Pre-selected)**
- 2. First Name **(of the Athlete/Child)**
- 3. Last Name **(of the Athlete/Child)**
- 4. Select Male/Female
- 5. Date of Birth (ex: 01/25/2010)
- 6. Grade
- 7. Parish/School where the athlete is eligible to play CYO Sports (select from drop down menu)

#### **\*\*\*\*CLICK ADD FAMILY MEMBER**

You have now taken the first step to register the athlete/child

-------------------------------------------------------------------------------------------------------------------------------

You will now be returned to the Add Family Members Page.

### **PLEASE CLICK 'REGISTER' ON THE ATHLETE/CHILD YOU WOULD LIKE TO REGISTER**

Please fill in all the information below **(of the Athlete/Child)**

- 1. Athlete Street Address
- 2. Athlete City
- 3. Athlete State
- 4. Athlete Zip Code
- 5. Athlete's Faith (Please Select Catholic or Non-Catholic)
- 6. Athlete's School (name of the school that the child attends/If Public School please use that School)
- 7. Religious Education Program-This is the name of the church or other institution where the child is enrolled and receiving religious education, regardless of faith (If the child attends a Catholic Academy please use N/A)

### **\*\*\* Click Next**

### **This will Bring you to the CYO Waiver Forms. Please read, and at the bottom type in:**

- 1. Parent/Guardian Name
- 2. Date (on which you are completing the registration)
- 3. Select Agree

### **\*\*\* Click Next**

-----------------------------------------------------------------------------------------------------------------------------------

# **Payment Page**

If you are only registering one Athlete/Child, follow Option #1 If you are registering additional athletes, follow Option #2

Option #1 – Complete Credit Card Payment. Select Pay by Credit Card. Please fill in Card Number, Expiration Date/ CVV Code (CVV Code is the Number on the Back of the Card in the Signature Box) and Name on Card. Continue by selecting "Billing Address." Continue by filling out Billing address associated with the credit card. Then select Pay.

Option #2 – Select "Update or register" at the Top of the Page. You will then need to follow the same instructions for each additional athlete. You will then continue on the Add Family Member Page. When you are done completing the process for the final child, you will then Complete Credit Card Payment (CVV Code is the Number on the Back of the Card in the Signature Box)

Following payment, a page will appear notifying you that 'Your CYO registration is complete'. It will list each child you registered, the CYO member ID number for each, and the registration fee charged for each, as well as the total amount for all the athletes you registered.

The registration process with CYO of the Diocese of Brooklyn is then complete. You will also receive email notification that you have completed your registration.

Please provide the member ID# for each child, when you register with a particular parish to participate in their CYO program.

------------------------------------------------------------------------------------------------------------------------------------------------------

### **Re-Registration of an Athlete**

Please follow this link: <https://doodlio.com/#/register/10055/43/9/0/login>

- 1. Enter the e-mail address you previously registered with
- 2. Please enter the password for your account

You will enter the Athlete Re-Registration page. Please select the Athlete you would like to re-register by clicking the register button next to their name.

\*\*\*REMINDER – DO NOT REGISTER YOUR PROFILE THAT CONTAINS PARENT/GUARDIAN NAME & PHONE NUMBER

### **Please enter the following information:**

Please fill in all the information below **(of the Athlete/Child)** Please fill in all the information below (of the Athlete/Child)

- 1. Athlete Street Address
- 2. Athlete City
- 3. Athlete State
- 4. Athlete Zip Code
- 5. Athlete's Faith (Please Select Catholic or Non-Catholic)
- 6. Athlete's School (name of the school that the child attends/If Public School please use that School)

7. Religious Education Program-This is the name of the church or other institution where the child is enrolled and receiving religious education, regardless of faith (If the child attends a Catholic Academy please use N/A)

# \*\*\* Click Next

# **This will Bring you to the CYO Waiver Forms. Please read, and at the bottom type in:**

- 1. Parent/Guardian Name
- 2. Date (on which you are completing the registration)
- 3. Select Agree

\*\*\* Click Next

# **Complete Credit Card Payment.**

Select Pay by Credit Card. Please fill in Card Number, Expiration Date/ CVV Code (CVV Code is the Number on the Back of the Card in the Signature Box) and Name on Card. Continue by selecting "Billing Address." Continue by filling out Billing address associated with the credit card. Then select Pay.

Following payment, a page will appear notifying you that 'Your CYO registration is complete'. It will list each child you registered, the CYO member ID number for each, and the registration fee charged for each, as well as the total amount for all the athletes you registered.

The registration process with CYO of the Diocese of Brooklyn is then complete. You will also receive email notification that you have completed your registration.

Please provide the member ID# for each child, when you register with a particular parish to participate in their CYO program.